## **OpsMerchant Account Provisioning Functionality**

Peticiones de "New Account" o "Update Account" de compañías (PMCs) han visualizadas como "Messages" en el tablero de OpsMerchant, mostrado abajo.

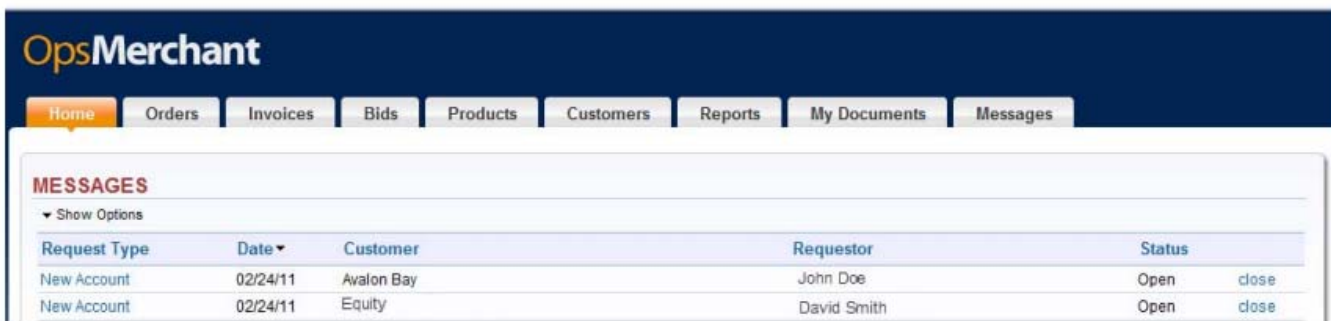

Después de hace clic en un mensaje de "New Account", el proveedor verá la página se llama "Account Provisioning," mostrado abajo.

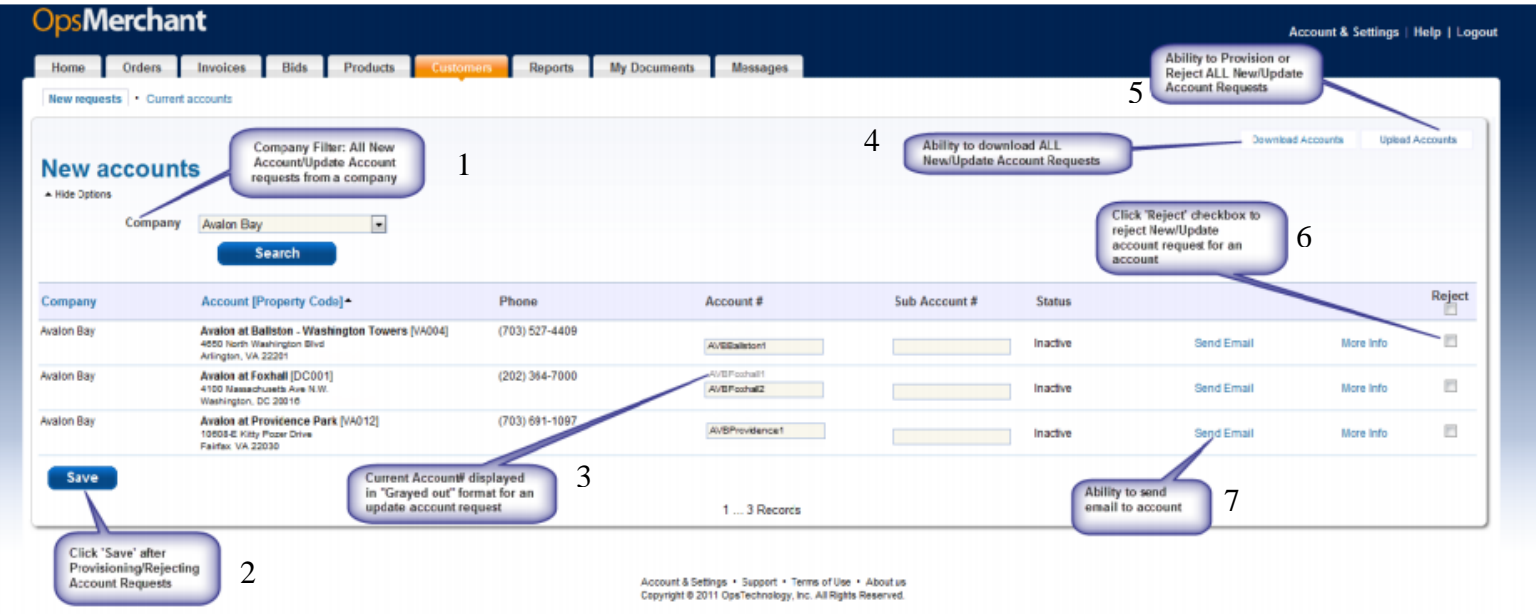

- 1. Company Filter: Peticiones de una compañía de "New Account" o "Update Account"
- 2. Haga clic en "Save" después de cambiar o rechazar peticiones de cuentas.
- 3. El número de la cuenta actual está mostrado en el formato de gris para una petición de "Update Account".
- 4. La capacidad para bajar todas las peticiones de "New Account" o "Update Account."
- 5. La capacidad para cambiar o rechazar todas las peticiones de "New Account" o "Update Account".
- 6. Haga clic en la caja de "rechazar" para rechazar una petición de "New Account"/"Update Account".
- 7. La capacidad para enviar correo electrónico a una cuenta

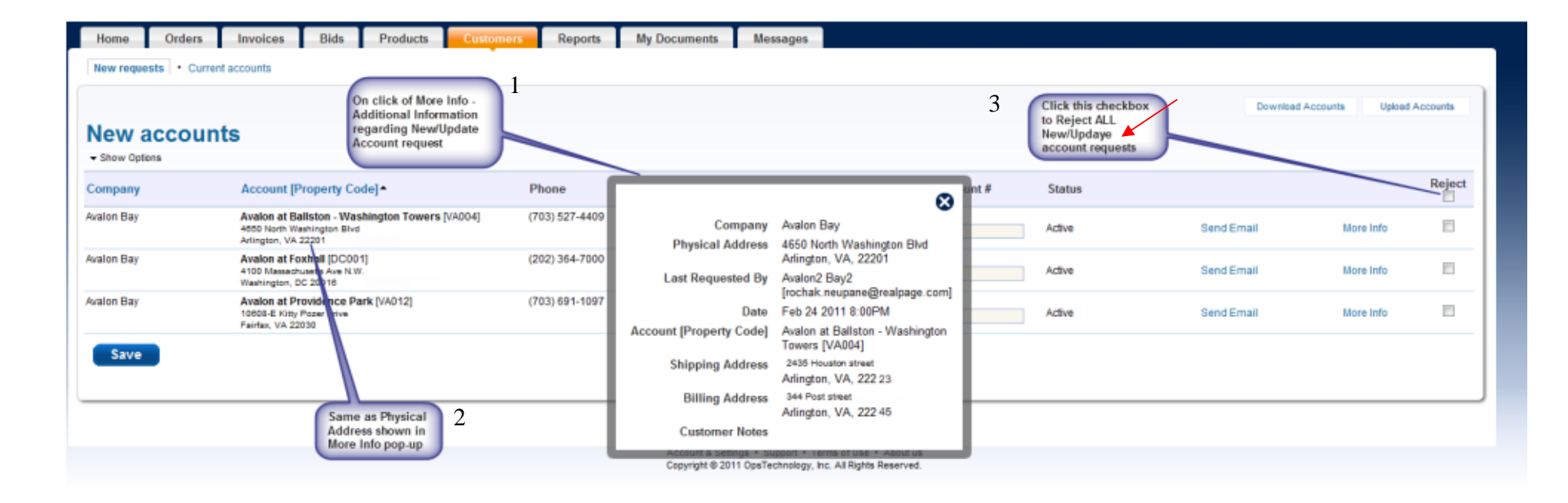

- 1. Después de hace clic en "More Info", verá información adicional sobre la petición de "New Account" / "Update Account".
- 2. La misma de la dirección mostrada en la ventana de "More Info"
- 3. Haga clic en esta caja para rechazar TODAS las peticiones de "New Account" / "Update Account"

La página más arriba se llama "New Requests" contiene una lista de peticiones de "New Account" o "Update Account" de la compañía especifica.

El proveedor puede hacer las acciones siguientes en esta página:

Proporciona un número de la cuenta para una petición de "New Account" o "Update Account".

## **Para Proporcionar números de la cuentas para peticiones de "New Account" o "Update Account"**

- El proveedor puede examinar cada petición y dar un número de cuenta.
- Para las peticiones de "Update Account", el número de cuenta actual y correspondiente está mostrado en la pantalla en el color gris debajo de las secciones de Número de la Cuenta y Número de la Cuenta Secundaria para cada petición de la cuenta. NOTA: Para Equity, la Cuenta Secundaria no es necesario.
- El enlace de "Send Email" da una opción para enviar un mensaje de correo electrónico a la compañía que ha pedido de la cuenta.
- El enlace de "More Info" da información adicional sobre la cuenta que ha pedido.
- Después de examinar todas las peticiones de esta compañía, el proveedor puede guardar información entrada por haciendo clic en "Save."

## **Haciendo y Presentando Facturas por el Programa de OpsMerchant**

- 1. Haga clic en el menú de "Invoices" y escoja "New Invoice."
- 2. Las secciones con un círculo rojo y una flecha blanca son necesarias.
	- a. Escoja el cliente (propiedad) y la cuenta.
	- b. Rellene el número de la factura (es necesario que sea único)
	- c. Rellene el número del pedido (el número del pedido interno del proveedor) y quien pidió
	- d. Rellene el WTN del pedido si lo tiene
	- e. Rellene los detalles en la línea para refleja los productos o servicios han proporcionado a la propiedad. Esté seguro de rellenar los detalles de la factura: cantidad, descripción, SKU, precio, unidad de medida (UOM), y número de unidad. Una vez que escoge la propiedad, un menú aparecerá mientras escribe a máquina el número de unidad. **El número de unidad es necesario para todos los artículos.**
	- f. Para agregar más artículos, rellene los detalles y haga clic en "Agregar Línea." Por favor tome nota que Equity requiere una línea completa para cada número de unidad.
	- g. Verifique dos veces el subtotal, el precio de transporte, el impuesto, y el total. Necesita agregar el precio de transporte y el impuesto. La sección del impuesto no es necesario para todos los proveedores. No rellene la sección del impuesto si no carga impuesto.
- 3. Haga clic en "Submit to Customer" (en el ángulo de arriba y a la derecha) para enviar la factura a la propiedad.